# **TX MARKETS P**

# Guia de Inicio rapido

TINE TO

 $\sqrt{2}$ 

 $C$ <sup>11</sup>

# Guia de Inicio rapido V1.2

# **Contenido**

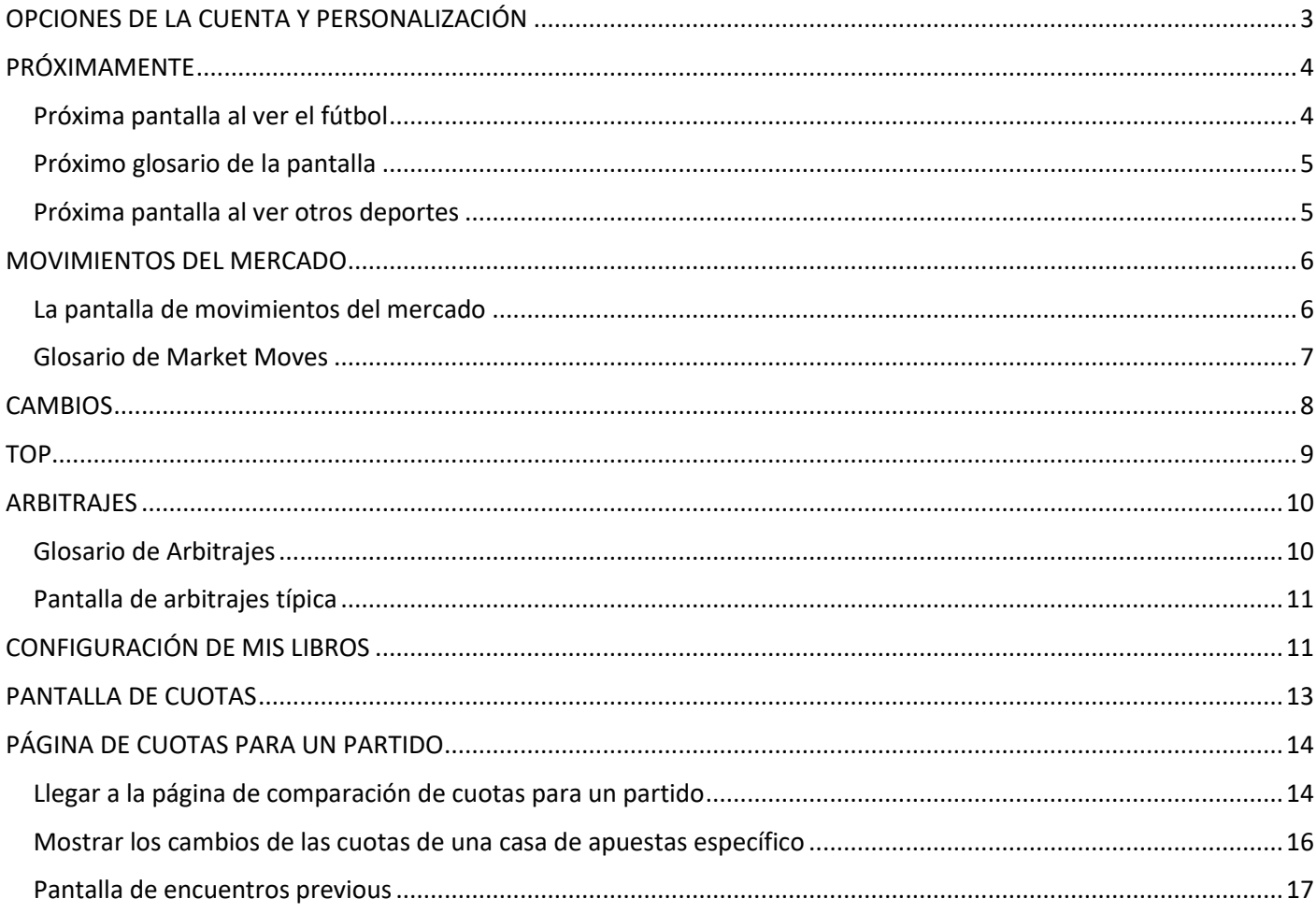

# <span id="page-2-0"></span>**OPCIONES DE LA CUENTA Y PERSONALIZACIÓN**

Hemos incluido varias opciones de temas para cambiar el aspecto de la aplicación TX Markets.

Puede acceder a las opciones de configuración de la cuenta haciendo clic en su nombre de cuenta en la parte superior derecha de la pantalla y eligiendo "configuración". Esto te llevará a esta pantalla. En la imagen de abajo hemos indicado dónde puedes encontrar las opciones de temas disponibles. También hemos resaltado los selectores de color para las cuotas que se mueven hacia arriba y hacia abajo para que puedas personalizarlos según tus preferencias.

Una vez que hayas hecho tus elecciones, haz clic en "guardar".

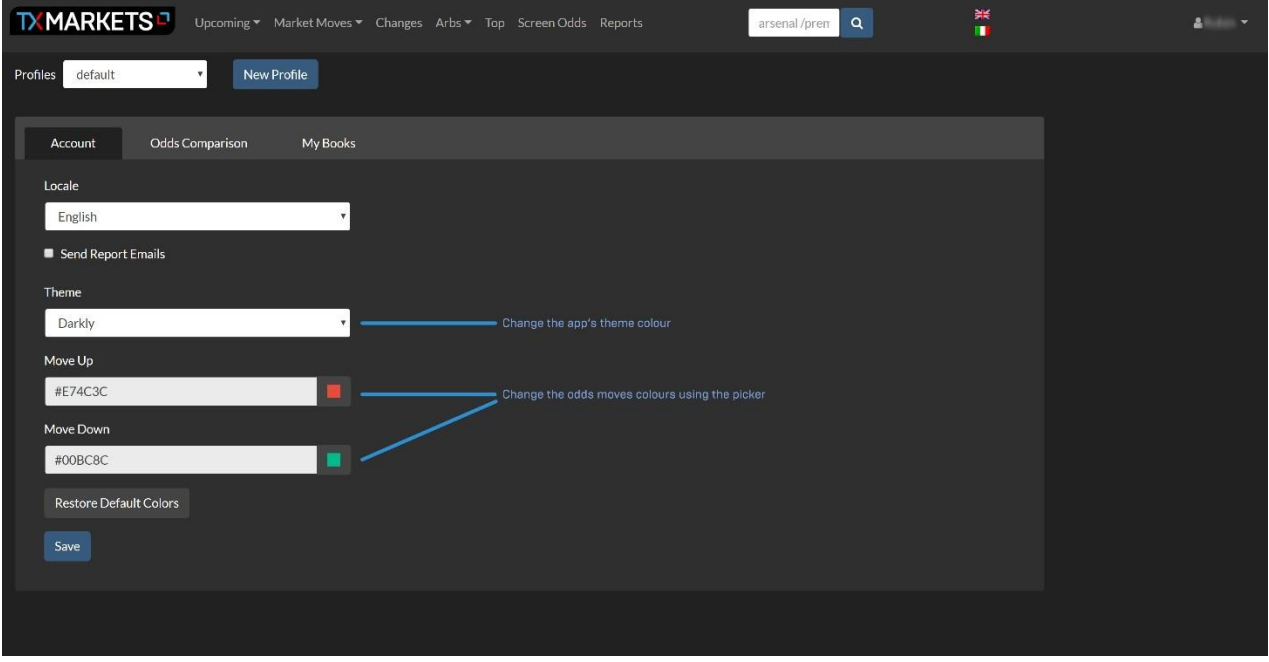

En la imagen de abajo podemos ver la opción del selector de color cuando está activa.

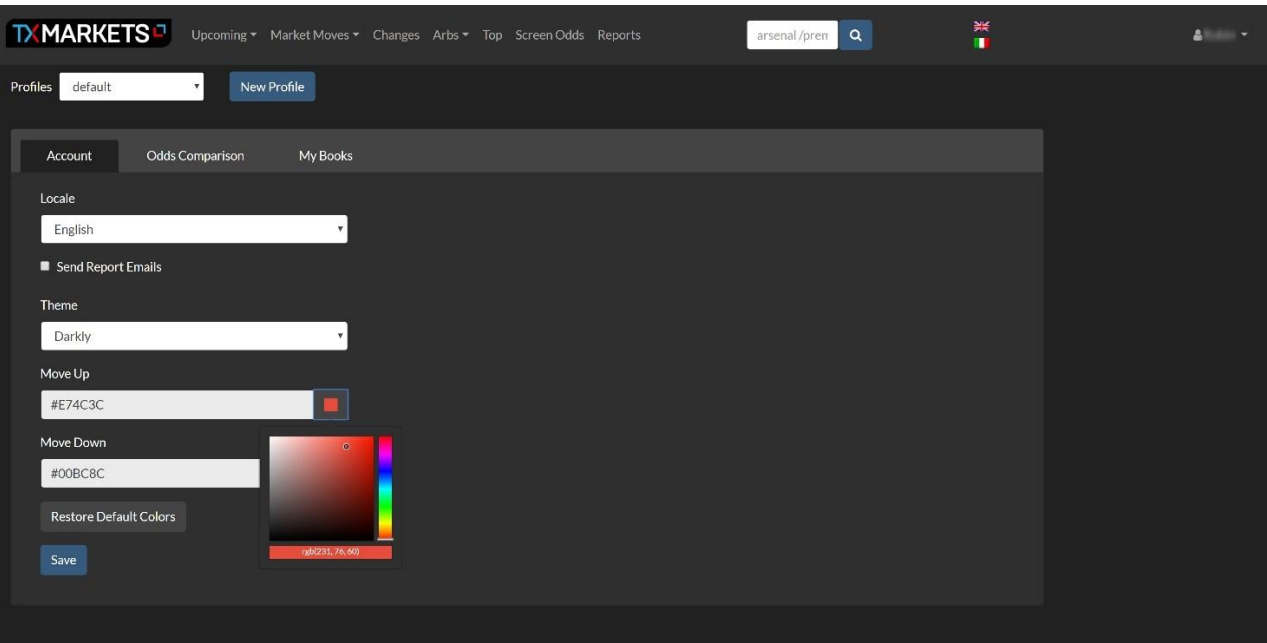

La pestaña de "comparación de probabilidades" ofrece varias opciones para personalizar aún más los mercados de TX.

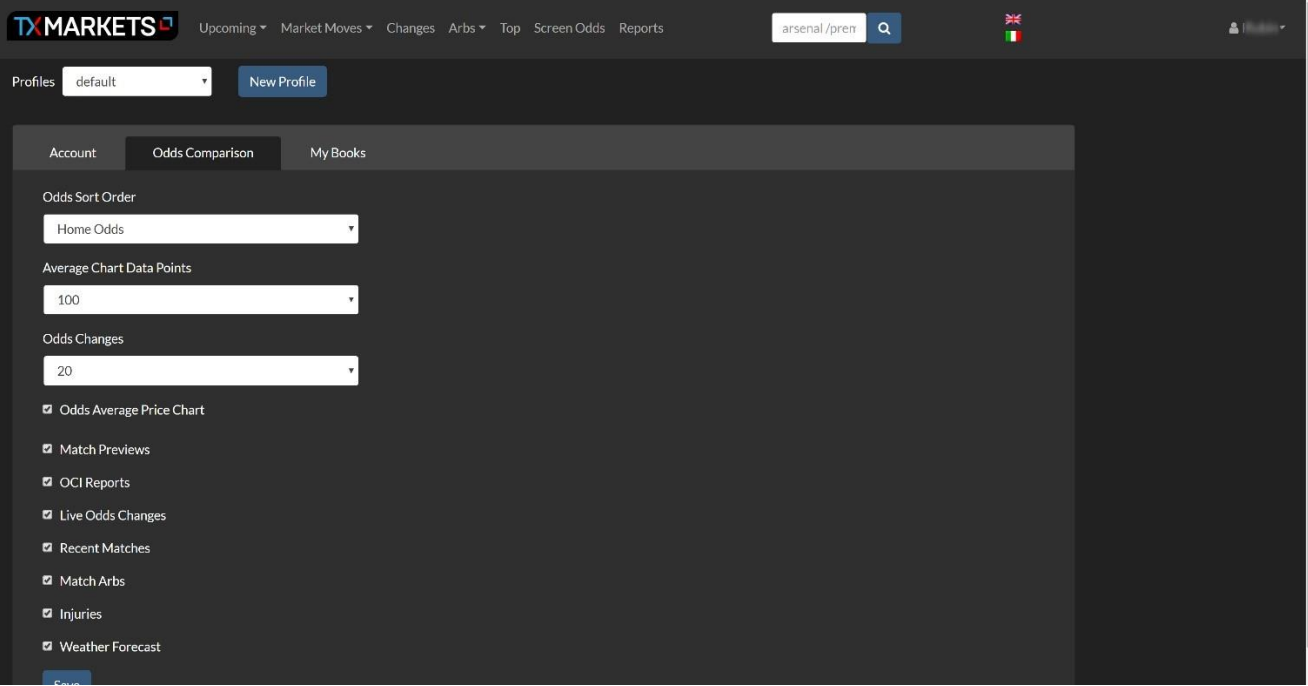

# <span id="page-3-0"></span>**PRÓXIMAMENTE**

La página de Próximos eventos nos da una rápida instantánea de los próximos eventos, y es la primera página que ves una vez que entras en la pagina. Hay un menú desplegable de Próximos que le da opciones para hoy, ayer, los próximos ocho días o todas las disponibles. Además de la información mostrada en la vista predeterminada, podemos filtrar fácilmente los detalles.

La barra de búsqueda superior con la lupa azul nos permite buscar equipos y ligas. Los nombres de los equipos deben ser escritos, y todos los partidos correspondientes a ese equipo se mostrarán. Para las ligas, comenzamos con "fb" para el fútbol, luego el código de país (eng, para Inglaterra, como ejemplo), y luego la liga en cuestión. Aquí hay algunos ejemplos; la Premier League inglesa : /eng p

La Liga Espanola : /spa p

Bundesliga Alemana: /ger b

El área a la izquierda y debajo del menú superior nos ayuda a filtrar las búsquedas a través de un calendario, por deporte, a través de la búsqueda contextual, por horas de partido, por opciones de calendario y por informes OCI.

### <span id="page-3-1"></span>**Próxima pantalla al ver el fútbol**

Al ver los partidos de fútbol en la próxima página, se nos presenta una visión general de ;

- Cuotas de partidos
- Hándicap asiático
- Cuotas de más y menos
- Promedio de cuotas de Partido
- Movimientos del mercado ascendentes y descendentes

• Indice de cambios de cuotas OCI

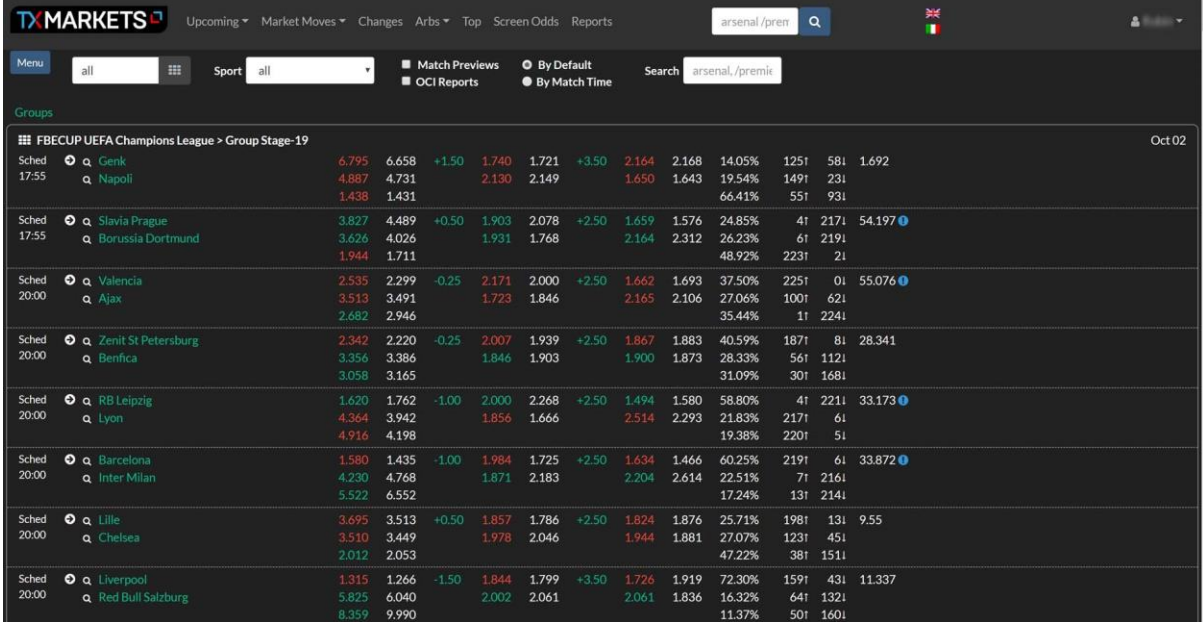

### <span id="page-4-0"></span>**Próximo glosario de la pantalla**

La imagen de abajo muestra lo que significa cada icono, y le muestra qué probabilidades son actuales y cuáles son los precios iniciales.

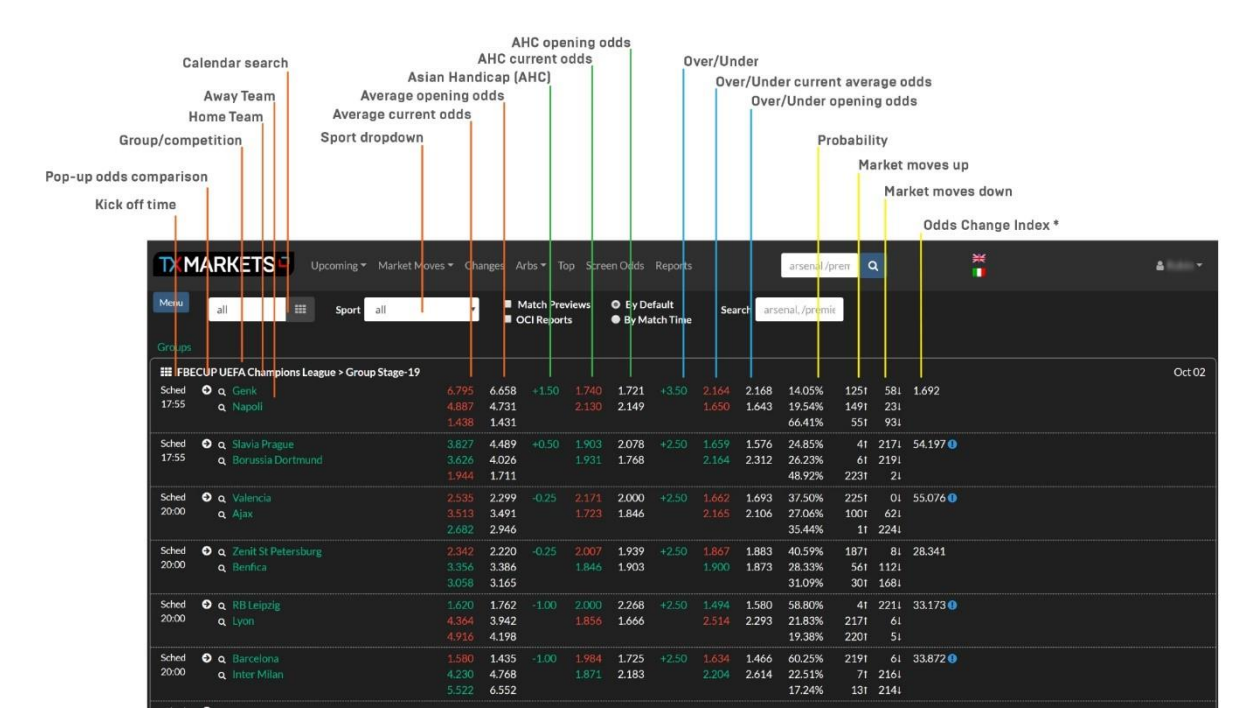

#### <span id="page-4-1"></span>**Próxima pantalla al ver otros deportes**

Cuando vemos otros deportes, en la página entrante se nos ofrece;

- Cuotas de partidos
- Promedio de cuotas de Partido
- Movimientos del mercado ascendentes y descendentes
- Indice de cambios de cuotas OCI

Como podemos ver en el ejemplo de tennis siguiente, todos los tipos de cuotas disponibles están mostrados en línea con el deporte en cuestión . Los valores están en texto plano para el futbol mientras las cuotas actuales están mostradas con números azules y rojos, que indican cuotas próximas a o las tendencias.

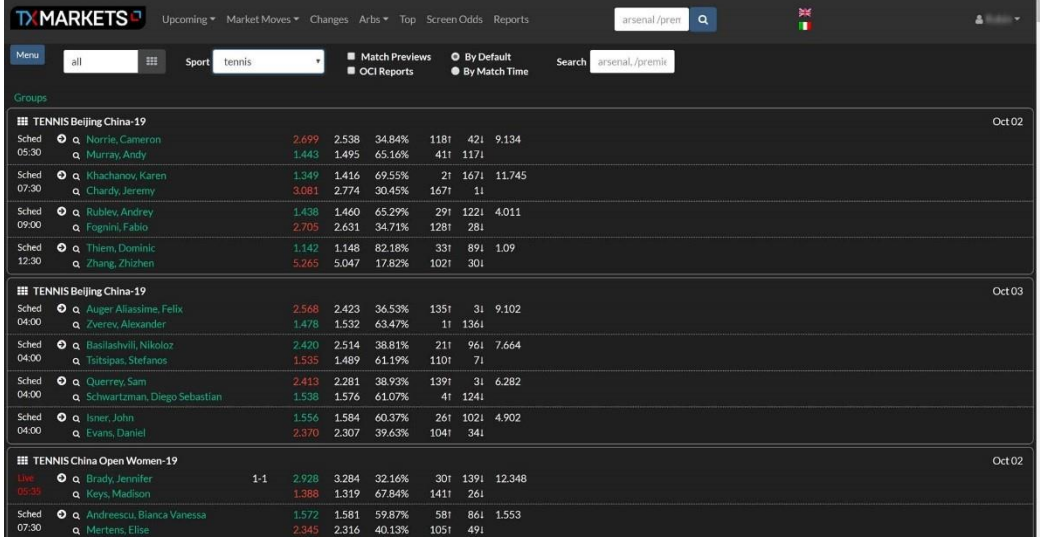

## <span id="page-5-0"></span>**MOVIMIENTOS DEL MERCADO**

La página Market Moves le da acceso a una gran cantidad de datos sobre una gran variedad de partidos en un área. Al hacer clic en Market Moves del menú superior, un desplegable le dará la opción de qué mercado ver.

Muchas de las columnas de la página están abreviadas para ahorrar espacio y darnos más información en una pantalla, pero éstas tienen un tooltip que te dará una descripción ampliada si pasas el ratón por encima de ellas.

#### <span id="page-5-1"></span>**La pantalla de movimientos del mercado**

Como pueden ver abajo, tenemos una pantalla llena de información. Los parpadeos amarillos que pueden ver en algunas filas son los últimos cambios de cuotas que se actualizan en la pantalla.

Ten en cuenta que la barra de búsqueda del menú superior siempre te llevará de vuelta a la página de "Próximos" con las coincidencias que se obtengan de una búsqueda realizada allí.

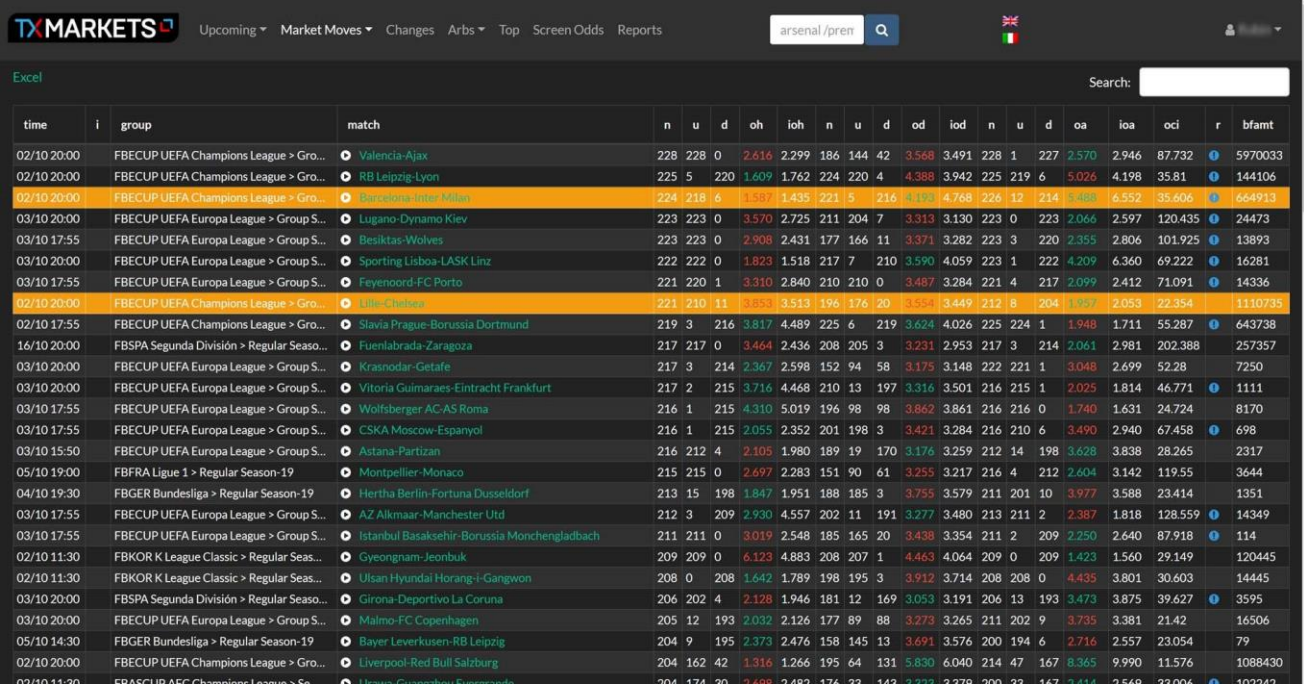

Una característica muy útil es el cuadro de búsqueda específico de Market Moves, que está en la parte superior derecha de la mesa. Si introduces la fecha que te interesa, por ejemplo 10/08, la tabla se actualizará sólo con los partidos de esa fecha.

También puedes añadir la hora, así que si quieres ver los partidos de la primera ronda del sábado a las 15:00 horas de la Premiership, puedes buscar "10/08 15:00".

También podemos buscar ligas en la misma barra de búsqueda - si pulsamos ENG CHAMP se nos dará una lista de todas las jugadas del mercado en los juegos del Campeonato Inglés.

Con cualquiera de las columnas, podemos hacer clic y reordenar. Por ejemplo, al hacer clic en la columna "tiempo" pasamos de una salida de tiempo mixto a una tabla reordenada. Ahora los tiempos de inicio más cercanos van arriba. Si hacemos clic de nuevo, los últimos juegos que tienen mercados abiertos aparecerán en primer lugar.

Este principio se aplica a todas las columnas. Recomendamos que se tomen unos minutos para hacer clic y ver cómo se reordena cada columna.

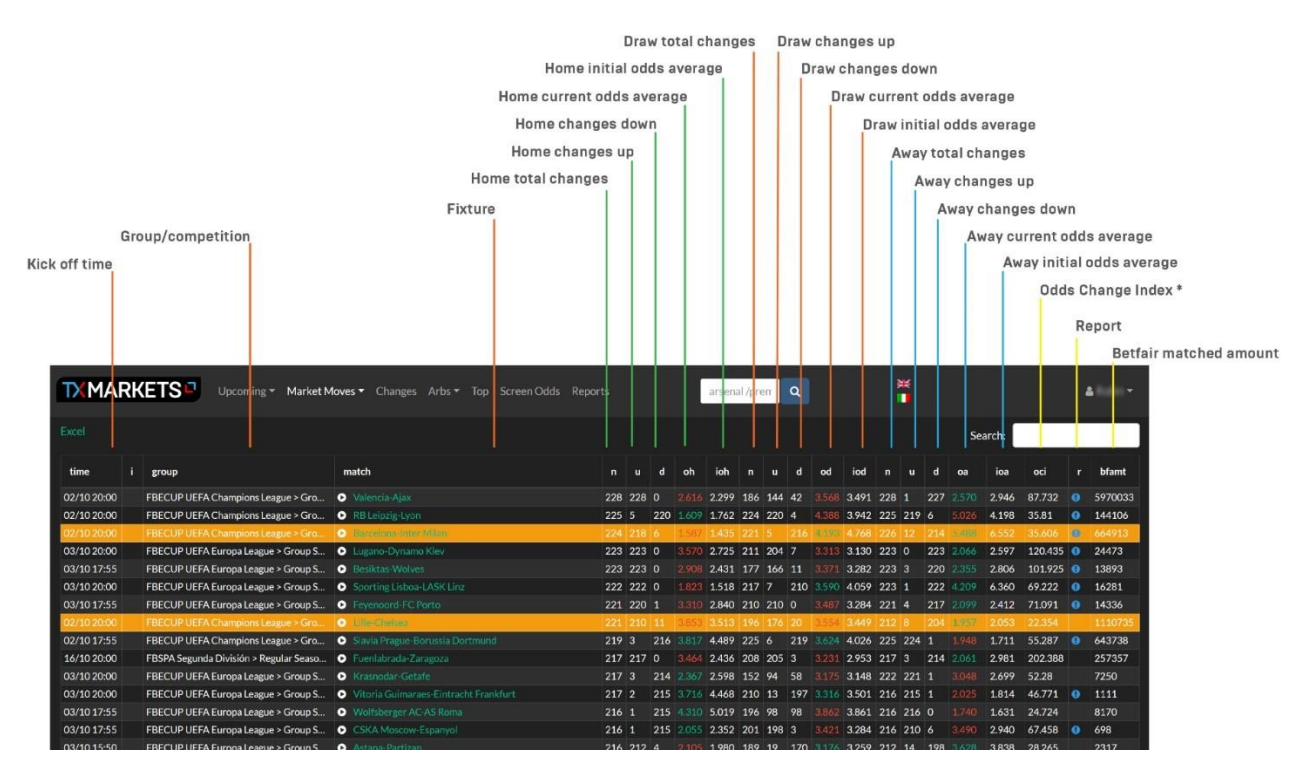

#### <span id="page-6-0"></span>**Glosario de Market Moves**

# <span id="page-7-0"></span>**CAMBIOS**

La página de cambios te da una instantánea de los últimos 5 minutos mostrando qué juegos han tenido más cambios de cuotas. Podemos buscar los detalles en la barra de búsqueda de la parte superior derecha de esta tabla. La siguiente información está incluida en la tabla;

- Número de cambios en las cuotas
- Cuotas correintes de Casa/Empate y Afuera
- Promedio de Cuotas correintes de Casa/Empate y Afuera
- Cuotas del principio de Casa/Empate y Afuera

Las columnas de la derecha muestran los precios de promedio (o), los precios medios durante los últimos cinco minutos (a) y los precios medios al comienzo de la ventana actual de cinco minutos (f).

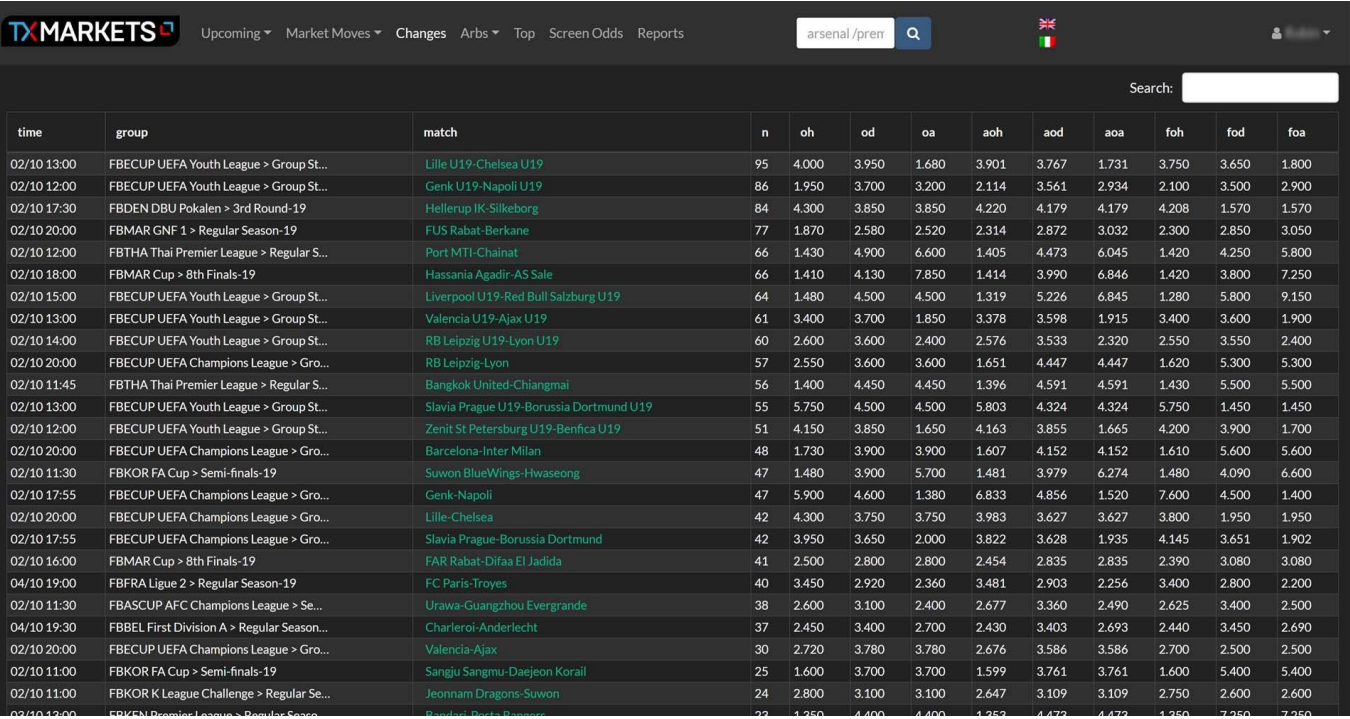

# <span id="page-8-0"></span>**TOP**

Esta pantalla puede utilizarse para comprobar si una casa de apuestas tiene una opinión muy diferente a la de otro casa de apuestas o al mercado o a las cuotas medias.

Hay 3 columnas principales:

- probabilidades para la casa de apuestas actualmente seleccionado en la casilla de selección "contra" (a la derecha)
- o promedio si se selecciona "avg" las probabilidades (ph=probabilidad de casa, pd=empate, pa=afuera) estas son probabilidades del 100% derivadas de las probabilidades del de la casa de apuestas actualmente

seleccionado se muestran a la izquierda. Cuando se selecciona "avg" entonces se usan las probabilidades promedio en su lugar.

Expectativas: probabilidad \* precio de la casa de apuestas (eh=ph\*oh)

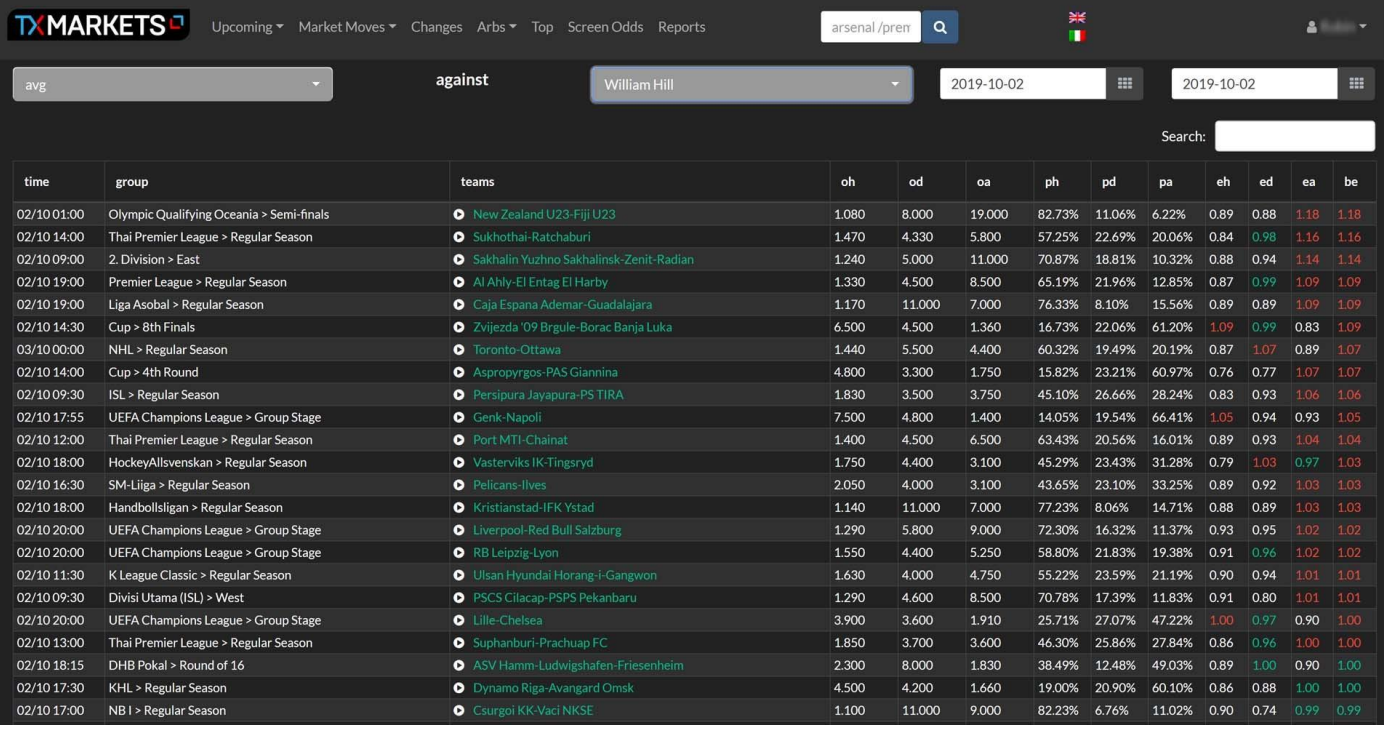

Mirar a este ejemplo :

[https://beta.txodds.com/app/#toplist/q:plr-bid=39](https://beta.txodds.com/app/%23toplist/q:plr-bid=39)

Veikkaus against avg:

22/07 18:30 Ykkönen > Regular Season KTP-MyPa 1.354 4.826 6.830 64.58%

20.09% 15.32% 0.87 0.97 1.05 1.05

1.354 es el promedio de probabilidades de ganar en casa

64,58% es la probabilidad de Veikkaus de ganar en casa.

0,87 es la expectativa (1.354\*0.6458)

# <span id="page-9-0"></span>**ARBITRAJES**

Esta página muestra todas las opciones de apuestas de arbitraje que se encuentran en todos los libros abiertos del mercado. La imagen de abajo detalla las diferentes columnas de la tabla de arbitrajes y con qué se relacionan.

## <span id="page-9-1"></span>**Glosario de Arbitrajes**

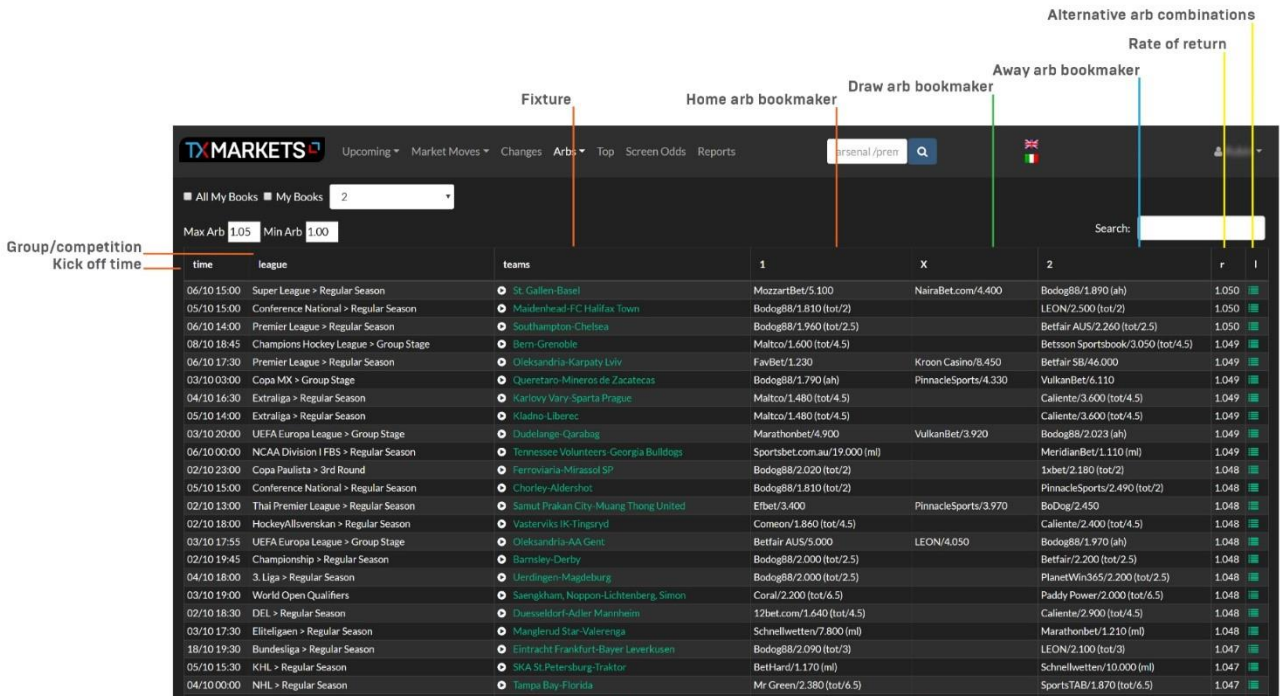

Podemos filtrar los diferentes tipos de mercado a través del menú desplegable superior (Arbitrajes). Esto cubre 3 opciones, 2 opciones, totales y Handicap Asiatico.

Una vez cargado, vemos la fecha del partido, la liga de competición y el partido. Frente a ellos están los corredores de apuestas que ofrecen cada parte de la oportunidad de arbitraje. Más allá de eso, verán la tasa de retorno expresada como un valor decimal (cuyos umbrales se pueden establecer en las casillas Min Arb/Max Arb en la parte superior izquierda de la tabla).

Al hacer clic en el último icono a la derecha de la tabla de Arbs aparecerán opciones de arbitraje alternativas. Esto lista los resultados con diferentes corredores de apuestas, y la tasa de retorno resultante.

Podemos configurar nuestra página de Arbs para trabajar con una selección de casas de apuestas. Detallamos cómo crear una lista de "Mis Libros" en la sección "Probabilidades de la pantalla" de esta guía. Una vez completada, esta y cualquier otra lista personalizada de "Mis libros" que se haya creado se puede acceder desde el menú desplegable en la parte superior izquierda de la tabla de Arbitraje.

Las oportunidades de arbitraje a menudo contienen una combinación de diferentes mercados. Por ejemplo, puedes apostar al equipo local -0,5 goles en el hándicap asiático con una casa de apuestas, y luego apostar el empate y el fuera de casa con otras firmas.

Cabe señalar que no todas las casas de apuestas están listadas para clientes específicos, debido al geo-bloqueo. Por ejemplo, Bodog88 sólo permite clientes de países asiáticos, por lo que no tiene sentido que los clientes europeos los consideren para oportunidades de arbitraje.

## <span id="page-10-0"></span>**Pantalla de arbitrajes típica**

A continuación se muestra una pantalla de una oferta típica al considerar todas las casas de apuestas disponibles.

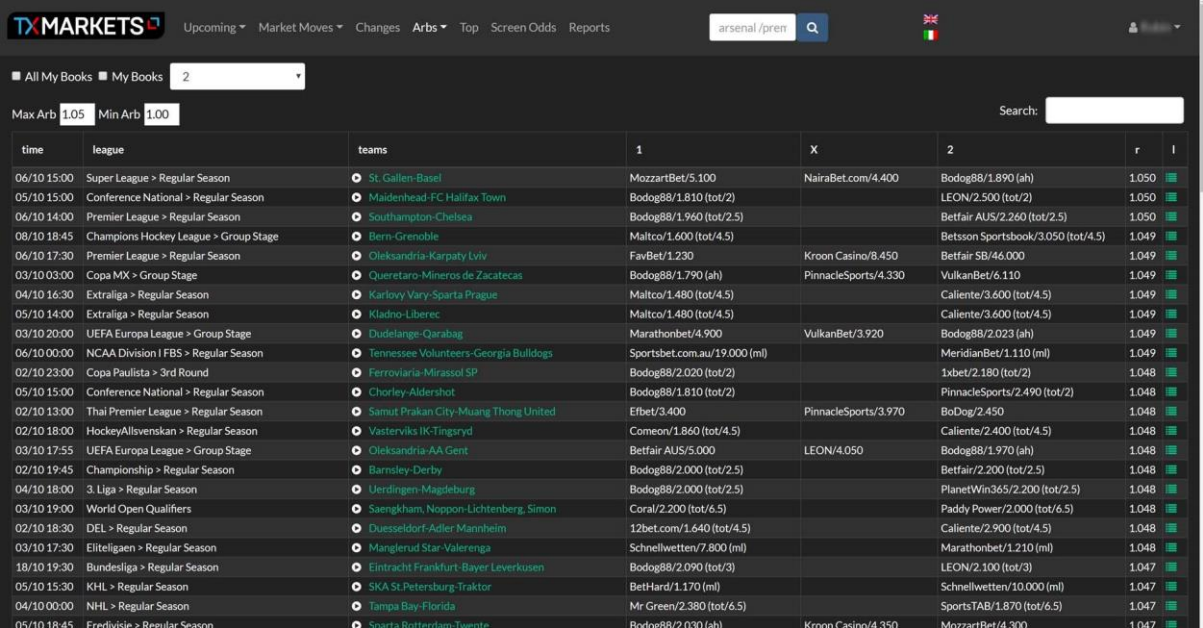

# <span id="page-10-1"></span>**CONFIGURACIÓN DE MIS LIBROS**

La página de cuotas de la pantalla le permite elegir un evento y luego obtener una visión general de cómo se ve una selección de precios de corredores de apuestas en comparación con los demás.

Si primero entramos en la configuración de nuestra cuenta, podemos especificar un grupo de corredores de apuestas para cruzar referencias. Primero, crearemos un Nuevo Perfil.

...y lo llaman "Grupo de casas de apuestas 1".

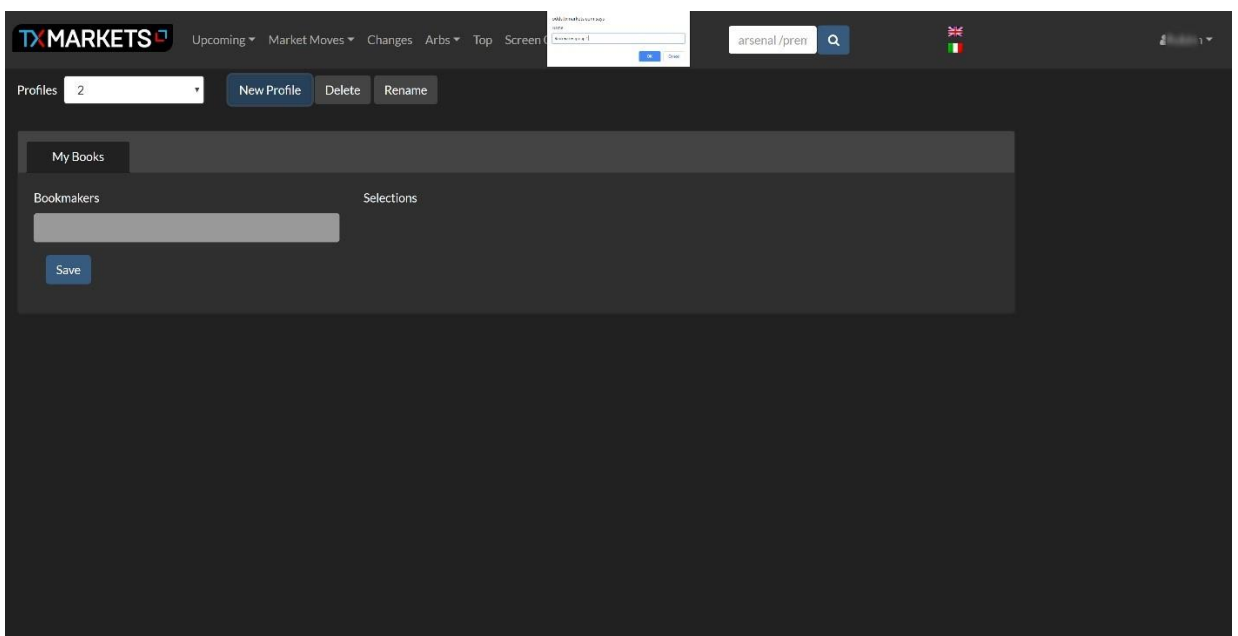

Luego, en la pestaña "Mis libros", seleccionaremos nuestras casas de apuestas. Puede desplazarse o buscar sus casas de apuestas preferidas.

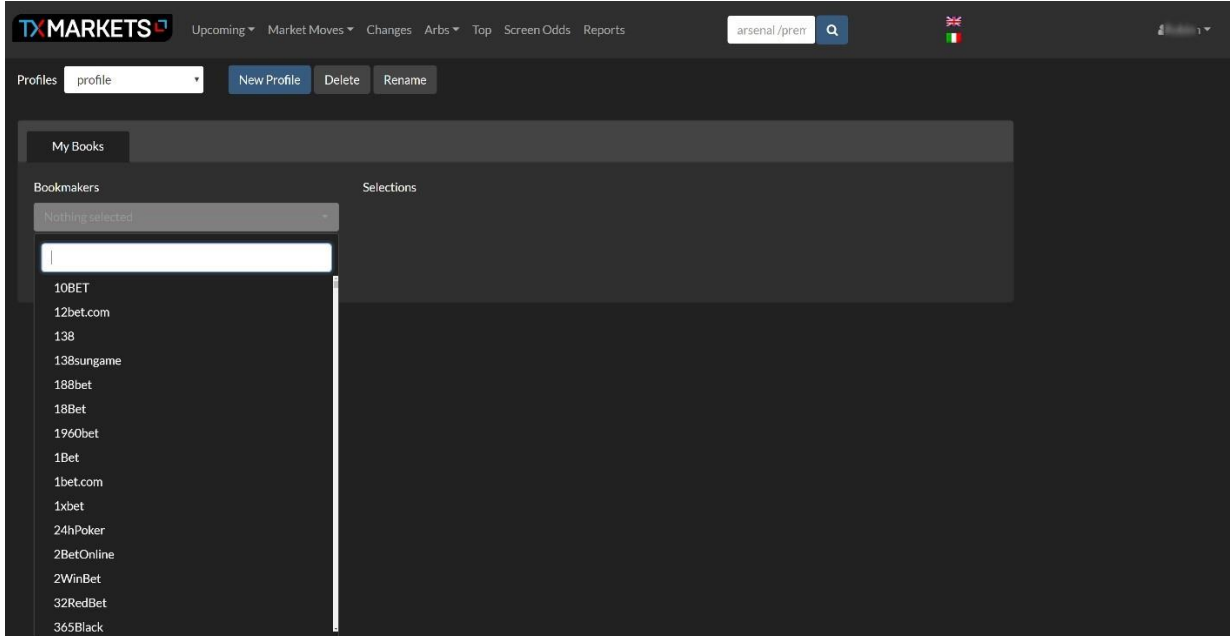

Una vez que estés contento con tu selección, pulsa "guardar". Puedes ver tus casas de apuestas seleccionados y modificar esta lista en la pestaña "MIS LIBROS".

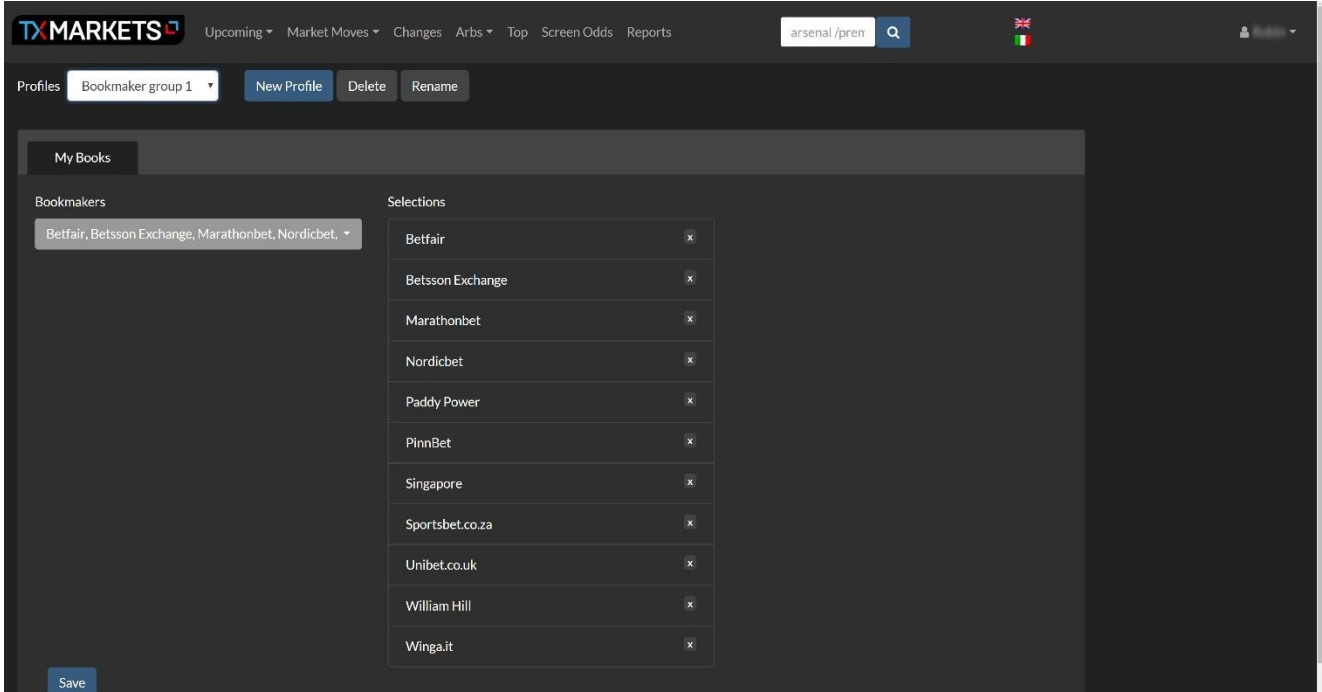

Podemos añadir tantos perfiles como sea necesario - lo que nos permite adaptar las formas en que cruzamos las probabilidades de diferentes casas de apuestas.

# <span id="page-12-0"></span>**PANTALLA DE CUOTAS**

Ahora que la lista de casas de apuestas está configurada, haga clic en "Screen Odds" en el menú superior. Esto traerá una simple pantalla con "Agregar nuevo grupo" como nuestra única opción. Haciendo clic en esto nos permitirá filtrar la competencia de interés - En este ejemplo vamos a ENG CHAMP para mostrar el Campeonato Inglés.

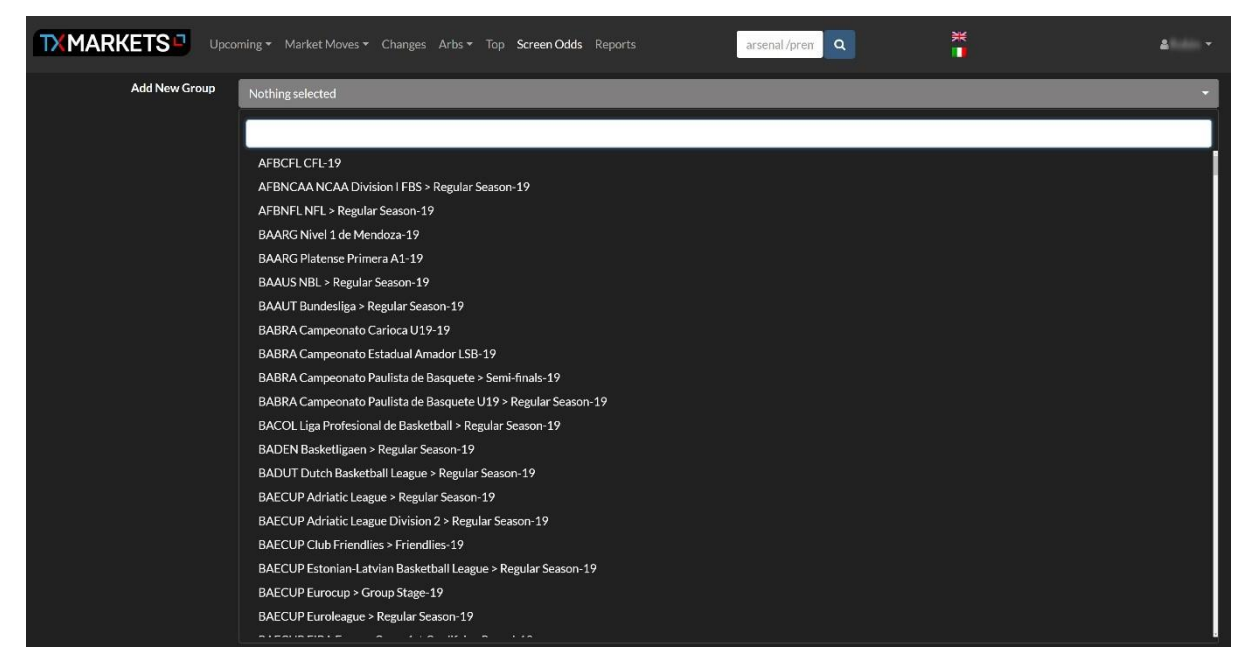

Una vez seleccionados vemos los accesorios en cuestión, con los precios ofrecidos por cada casa de apuestas de nuestro perfil "MI LIBRO". Podemos filtrar diferentes condiciones de mercado usando las opciones de filtro arriba a la izquierda de las instalaciones.

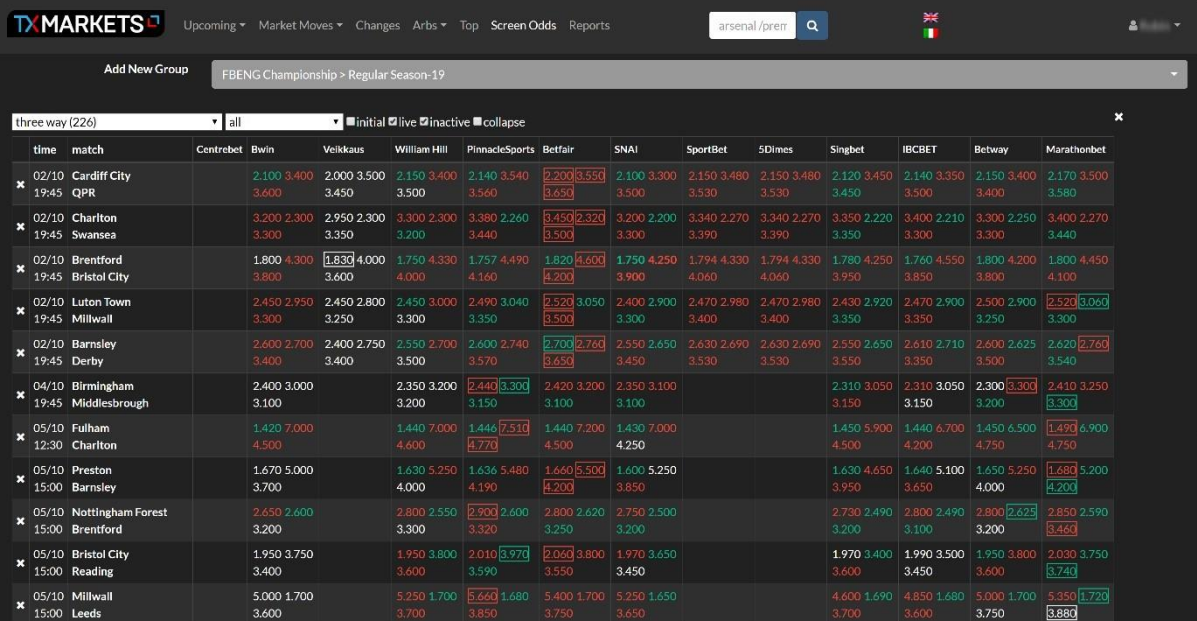

También podemos obtener una rápida visión general de la historia de las probabilidades de un determinado casa de apuestas pasando el cursor sobre el precio de interés. Las probabilidades aparecen entonces en un tooltip.

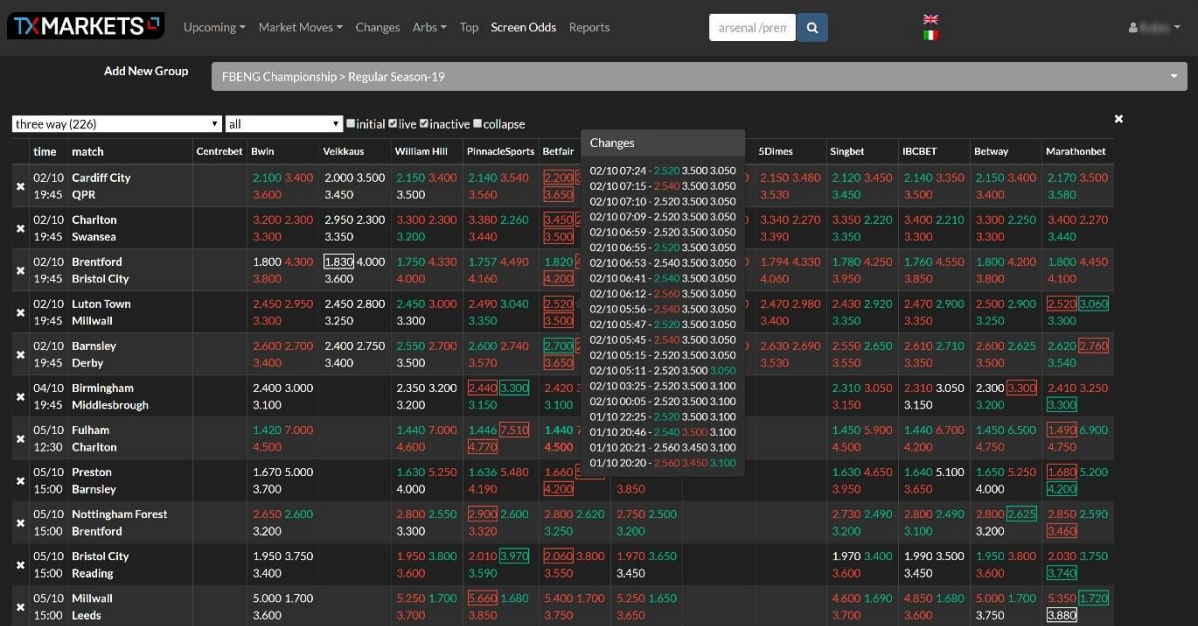

# <span id="page-13-0"></span>**PÁGINA DE CUOTAS PARA UN PARTIDO**

#### <span id="page-13-1"></span>**Llegar a la página de comparación de cuotas para un partido**

Al hacer clic en un accesorio de cualquiera de las pantallas de TX Markets (aparte de las cuotas de la pantalla) te lleva a la página de comparación de cuotas para un partido.

Esta área trae una gran cantidad de información:

- Historia de cuotas por casa de apuestas
- Gráfico de historia de las cuotas
- Selector de Partidos recientes (H2H, Home/Away/Both)
- Gráfico de historia OCI
- Pronóstico del tiempo
- Arbs
- Cambios de cuotas en directo

Con cada gráfica de los históricos y OCI podemos seleccionar una porción de la gráfica y ampliar paraun detalle mayor.Haciendo clic de nuevo nos devuelve a la vista panorámica general

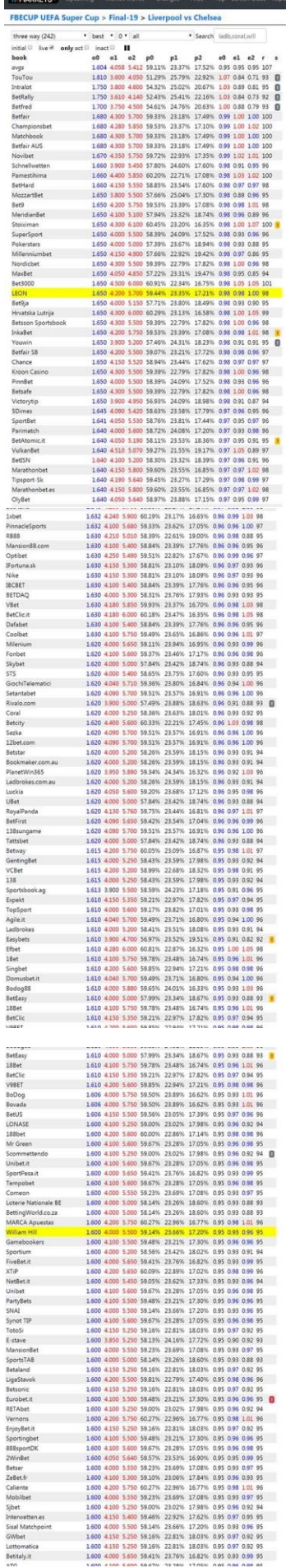

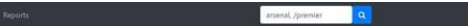

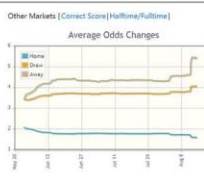

287 km

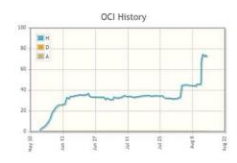

# OCI Report<br>FBECUP UEFA Super Cup > Final-19<br>2019-08-14 2000

2019 08 14 2000<br>
Merket Mowe On Liverproof (OCI 71.64)<br>
Merket Mow On Liverproof (OCI 71.64)<br>
Researce FORM + CONFIDENCE<br>
Liverproof started the season strongly with a 4.1 unit against<br>
with confidence and only 1 defines

Other Matches 14 Liverpool-Chelsea<br>14 Liverpool-Chelsea

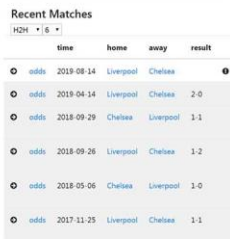

 $\ddot{\mathbf{0}}$ 

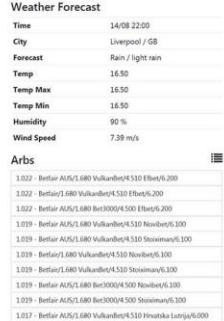

 $1.019 - Berlin ANSA.680. Bet1000/4.500. Stroimav/6.100  
  $1.017 - Bethir ANSA.680. ValanBe/4.510. Hrvatska Latrijar/6.000 \\$$ 

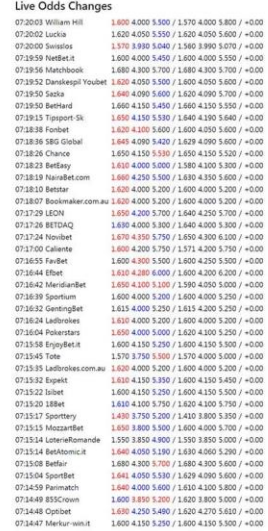

## <span id="page-15-0"></span>**Mostrar los cambios de las cuotas de una casa de apuestas específico**

En la esquina superior derecha de la tabla tenemos la distancia que el equipo visitante deberá recorrer para el encuentro. Así como la fecha y la hora del Partido.

Si nos deslizamos sobre el nombre de una casa de apuestas, vemos los cambios recientes de las cuotas, como podemos ver en el ejemplo inferior.

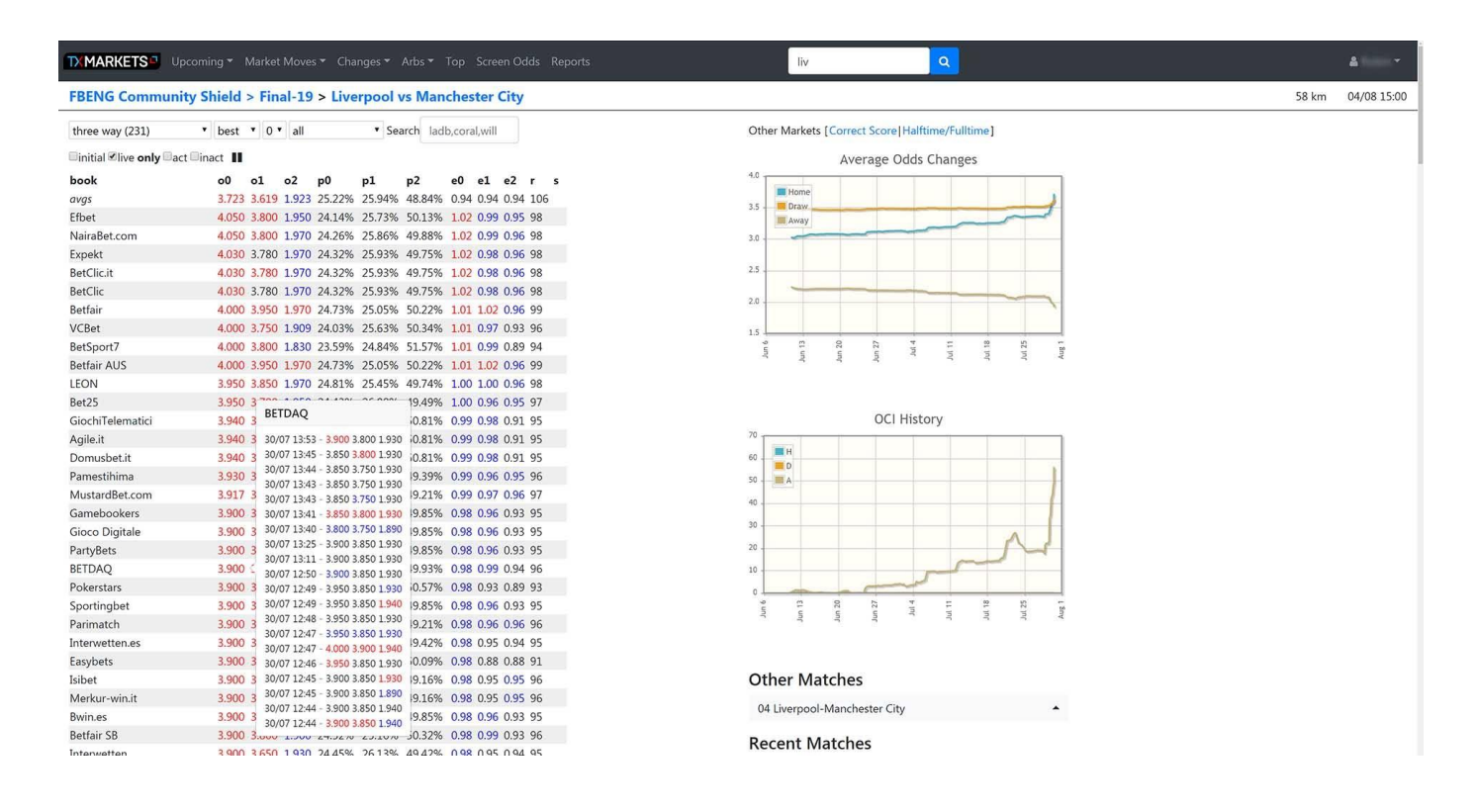

Los menús expuestos sobre las cuotas de apuestas a la izquierda nos permiten cambiar los tipos de mercados.

La barra de búsqueda nos permite iluminar sobre la casa de apuestas (bookmaker) y ponerla en lo alto de la lista.

## <span id="page-16-0"></span>**Pantalla de encuentros previous**

Hacer clic sobre un equipo determinado de entre los participantes en un evento, nos muestra :

- Historia completa de la forma ( Verde=victoria, gris=empate rojo= derrota)
- Próximos encuentros
- Enlaces para páginas de comparación de cuotas de encuentros previos.

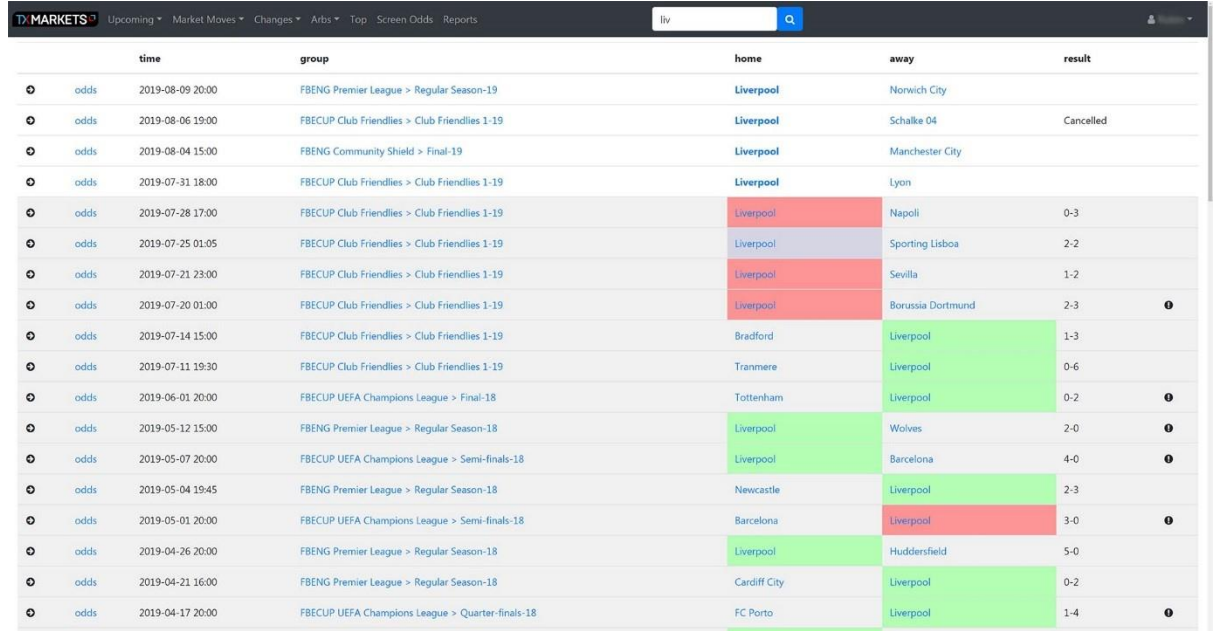